# Monitoramento Sofar

### 1-Download do Aplicativo

#### 1.1- Do Integrador

Procure por "Solarman Business" na Store desejada, e aperte em "Instalar", após a instalação pressione "Abrir".

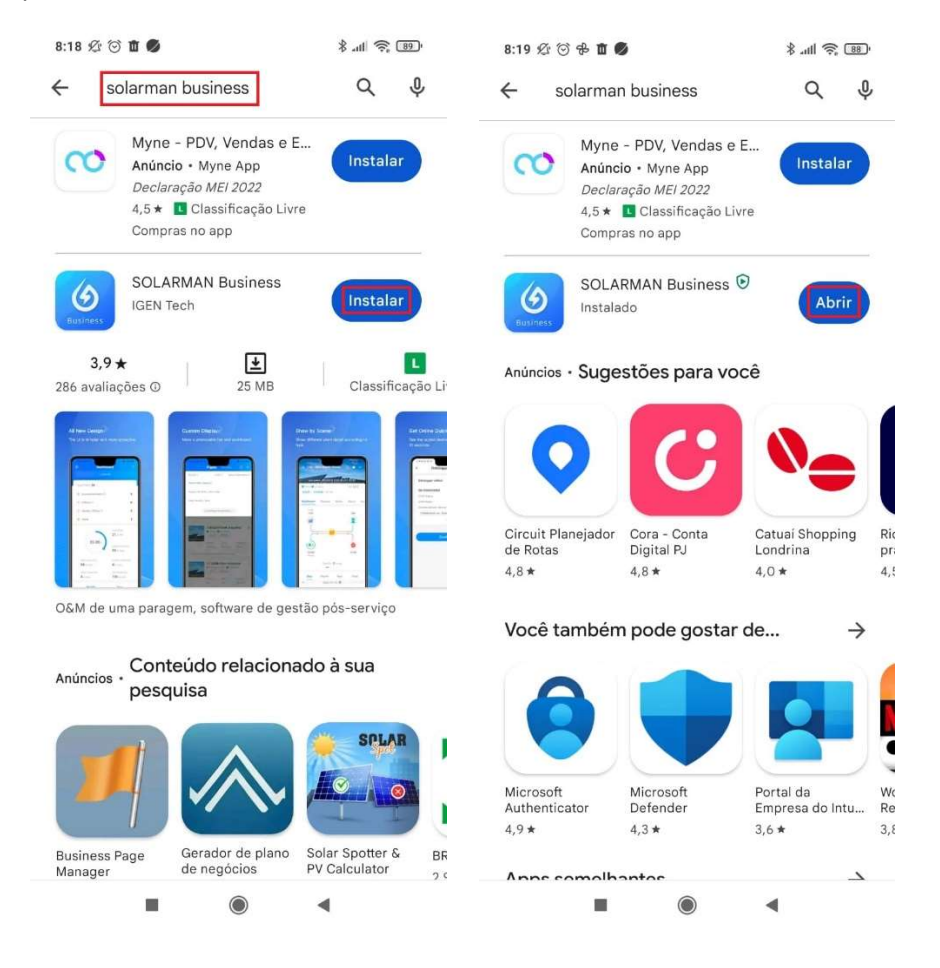

#### 1.2-Do Cliente Final

Procure por "Solarman Smart" na Store desejada, e aperte em "Instalar", após a instalação pressione "Abrir".

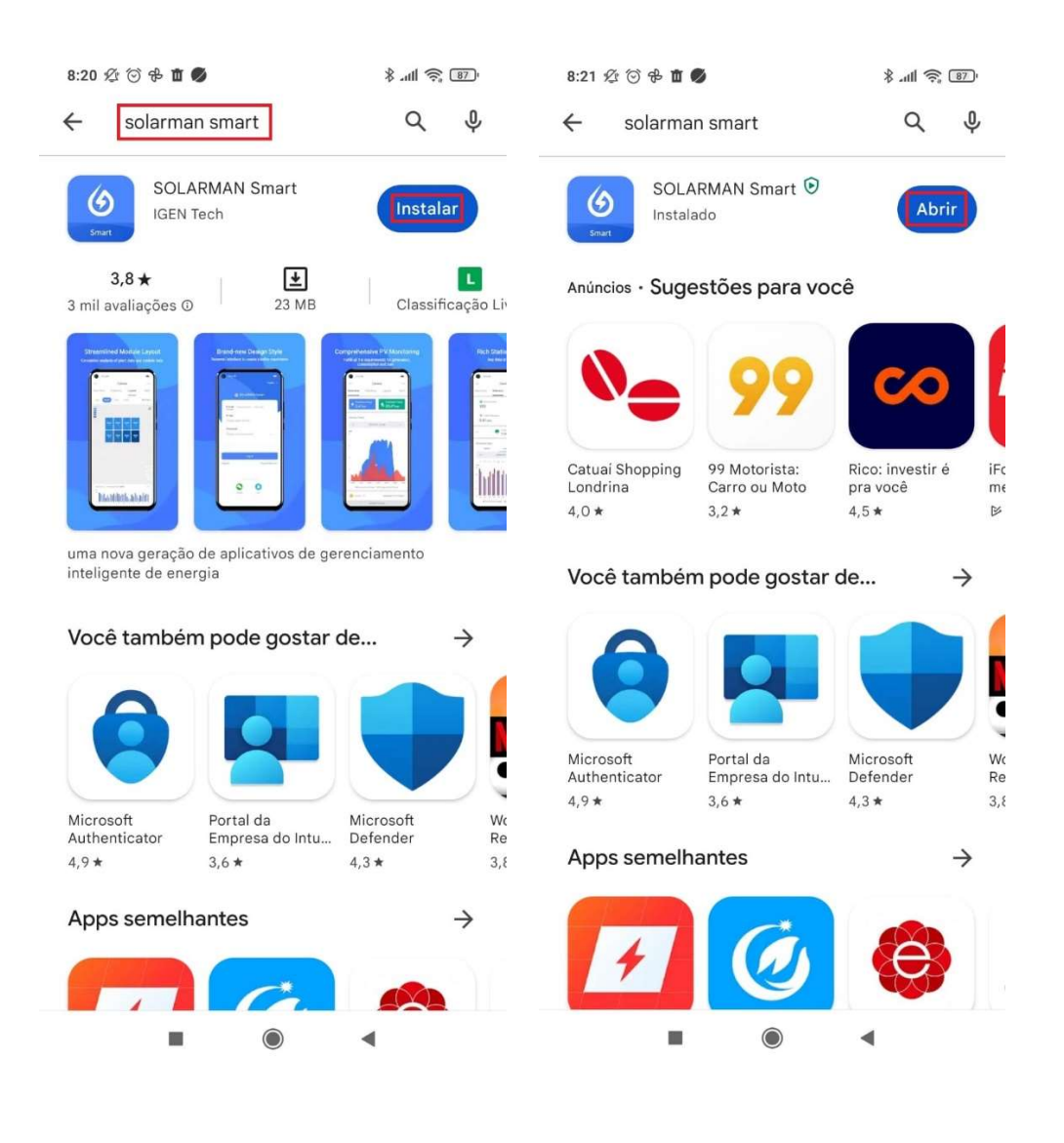

### 2-Criando a Conta do Integrador

2.1- Na tela inicial do aplicativo, aperte em "Registrar"

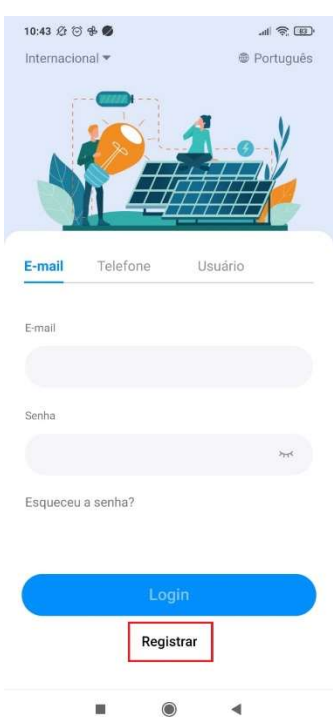

2.2- Verifique se está como "Internacional", se não aperte nesse espaço e procure por "América do Sul", e aperte "Confirma".

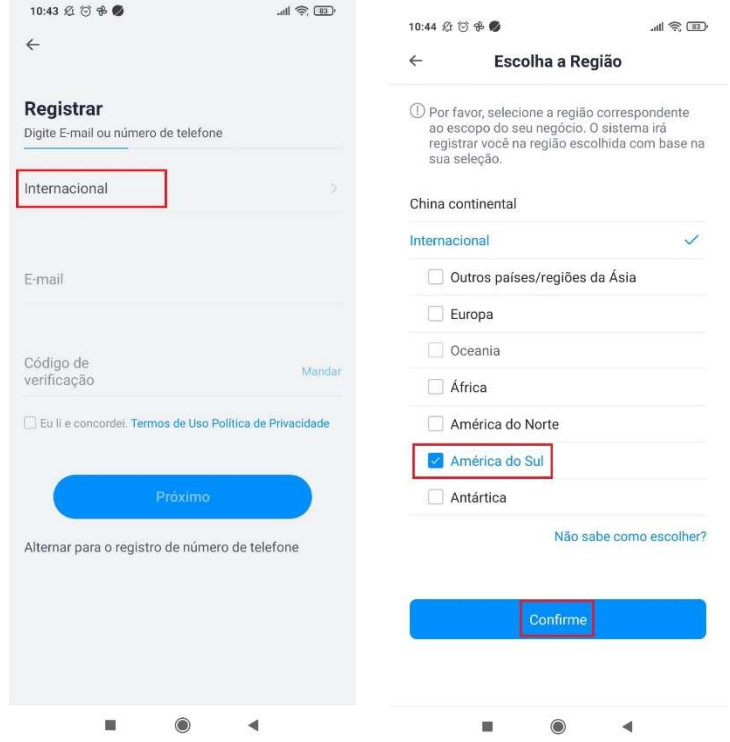

2.3- Após isso, adicione o e-mail no campo requisitado e aperte no botão "Mandar" que irá mandar um código de verificação no e-mail cadastrado.

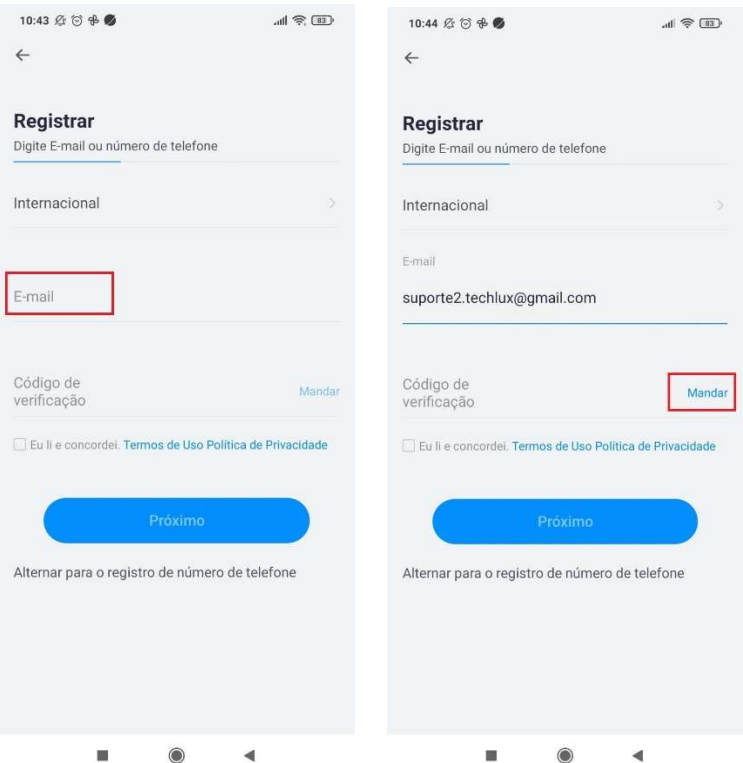

2.4- Após recebido o e-mail com o código, digite o código no aplicativo e faça um check em "Eu li e concordei". Depois, aperte o botão "Próximo".

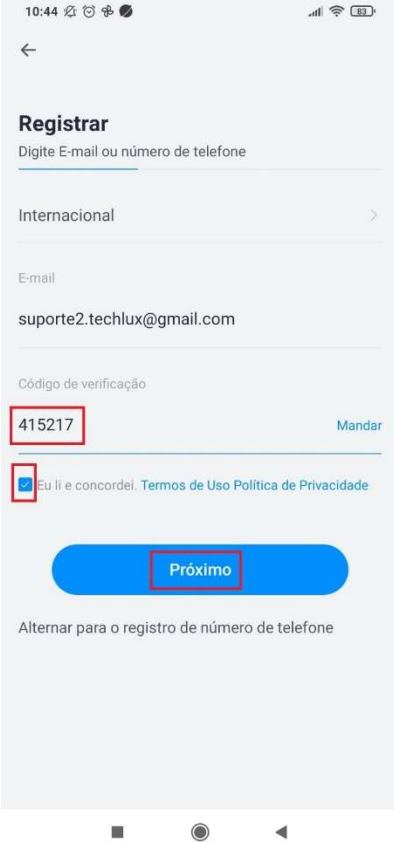

2.5- Nessa nova aba, selecione "Insira o Nome da Empresa", após isso, digite o nome da empresa e clique em "Salvar".

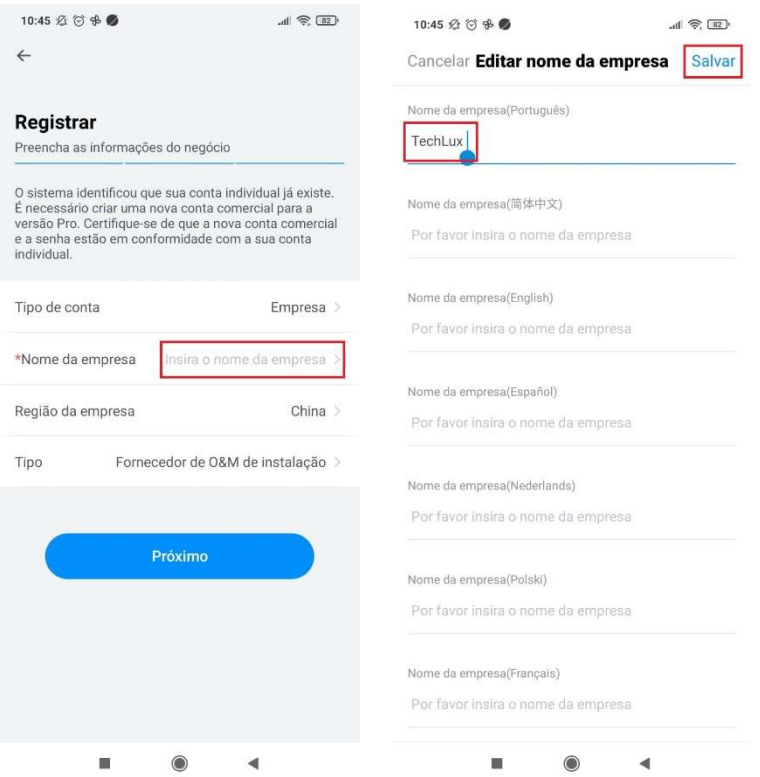

2.6- Voltando na tela de "Regitrar", apenas, aperte o "Próximo".

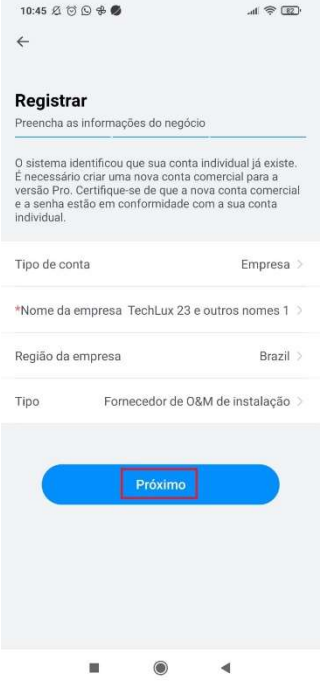

2.7- Pronto, sua conta de integrador está criada.

### 3-Configuração Wi-Fi do Logger

3.1- Abra o aplicativo Solarman Business e na tela inicial, adicione o login e a senha da sua conta de integrador, depois aperte no botão "Login".

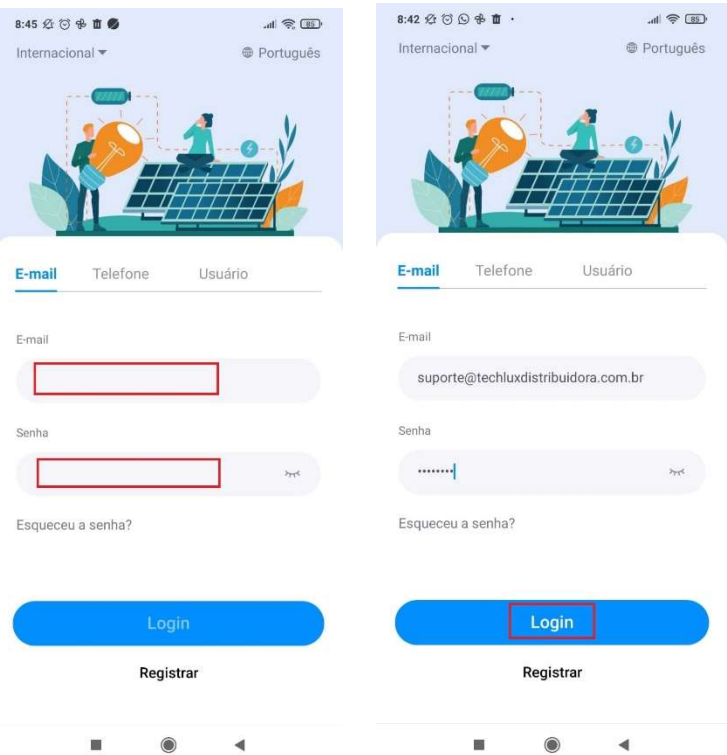

3.2- Na tela seguinte, aperte o botão "Aplicação" e depois no botão "Configuração WiFi".

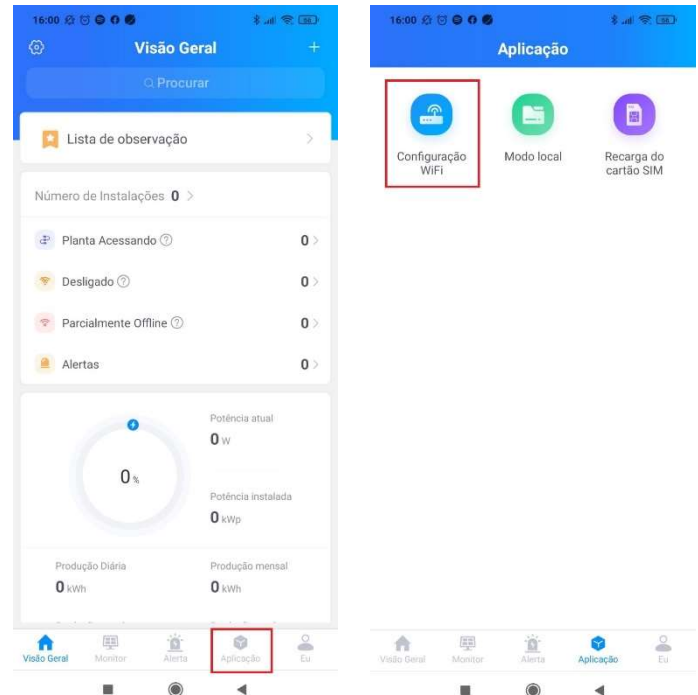

3.3- O app vai pedir para escanear o QR Code do Logger, ou se, preferir aperte em "Inserir Número de Série". Caso faça pelo QR Code, pule para o passo 2.5.

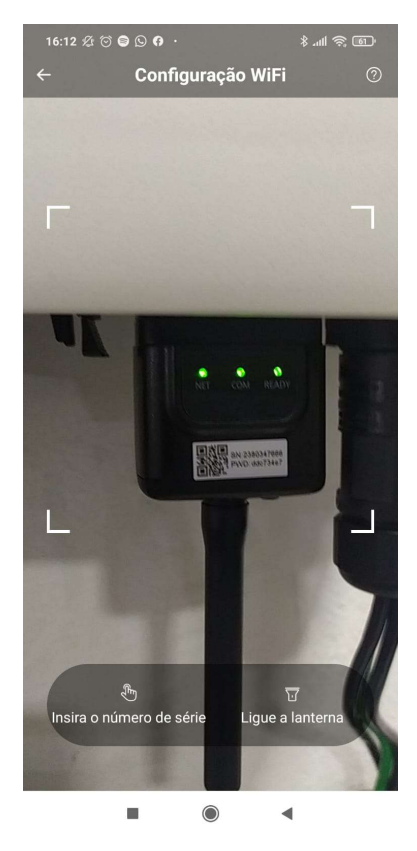

3.4- Após apertar o botão "Insira o número de série", vai abrir uma tela e você vai digitar o número de série do datalogger e depois pressione "Confirme".

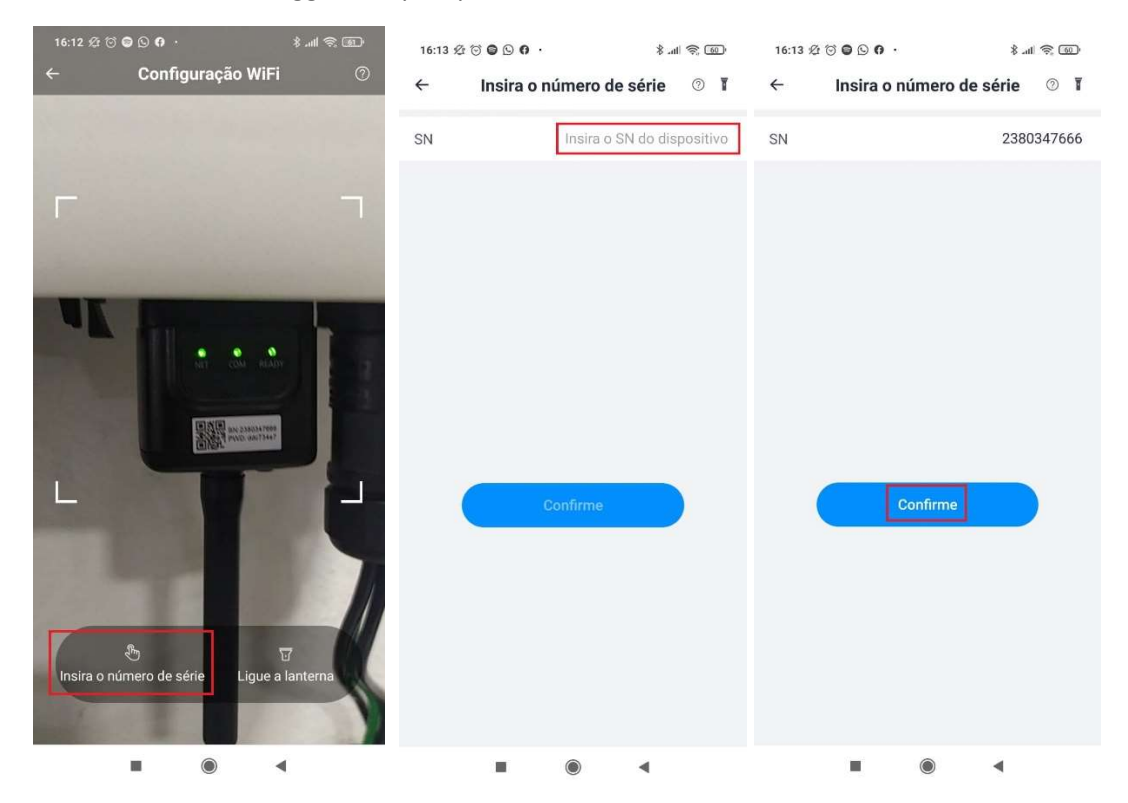

3.5- Nessa tela você vai procurar a rede na qual deseja conectar, colocar a senha e apertar em "Comece a configurar", para ir pro próximo passo. Irá aparecer duas telas sobre a conexão desejada.

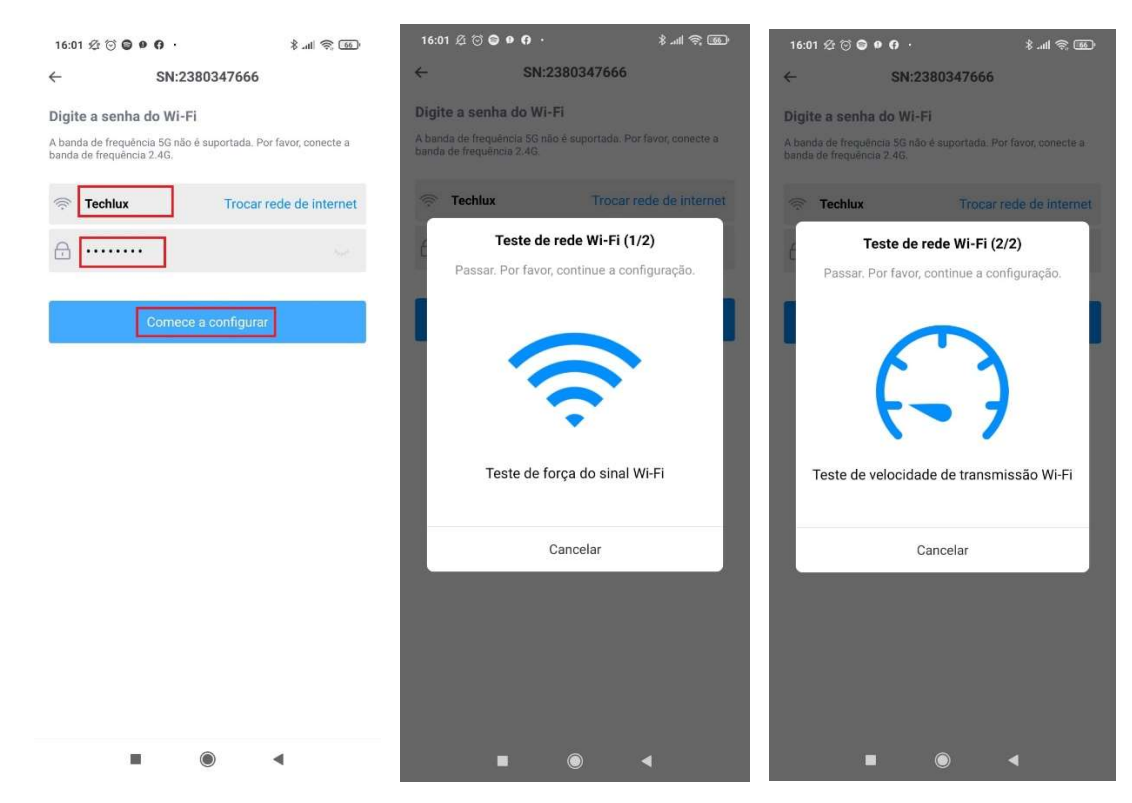

3.6- Nesse passo você vai pressionar em "Conectar", e na tela da configuração do Wi-Fi vai escolher a rede do logger, por exemplo o SN do logger utilizado é 2380347666, então o nome da rede é AP-2380347666, a senha está escrita no logger, após isso volte na tela anterior e aperte em "Continuar configuração".

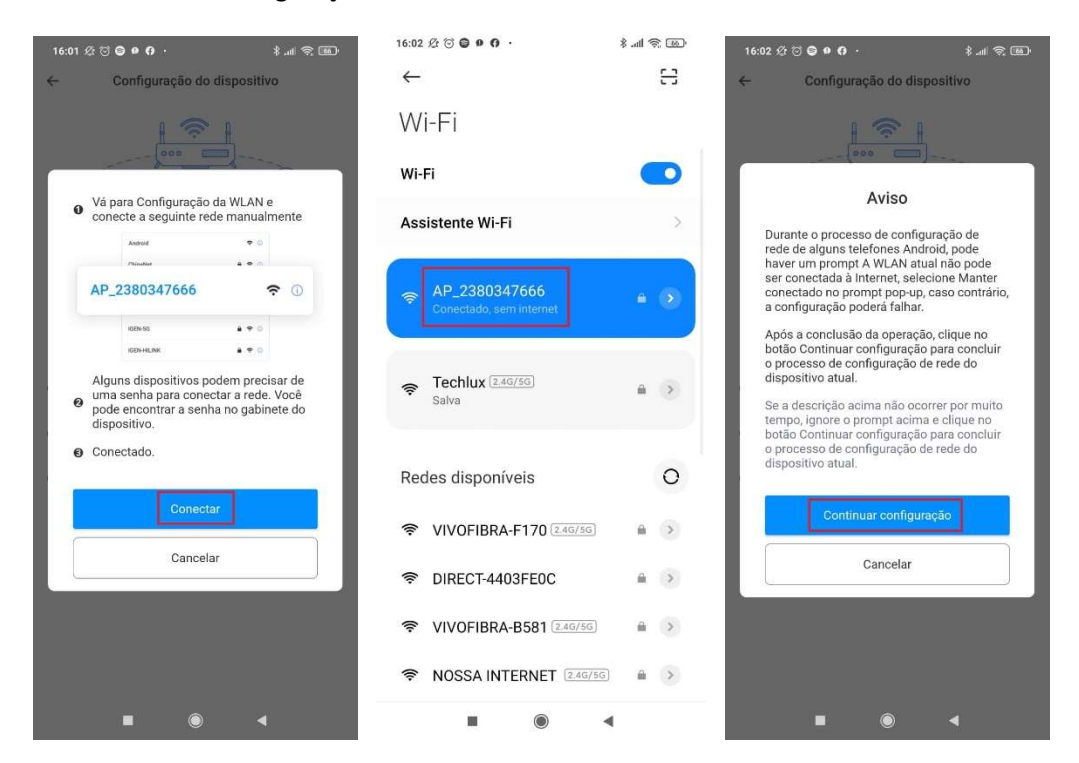

3.7- Fazendo isso, aparecerá que a "Configuração bem sucedida", aperte em "Feito". Mas para verificar se o logger está mesmo conectado o LED "NET" no aparelho tem que estar aceso.

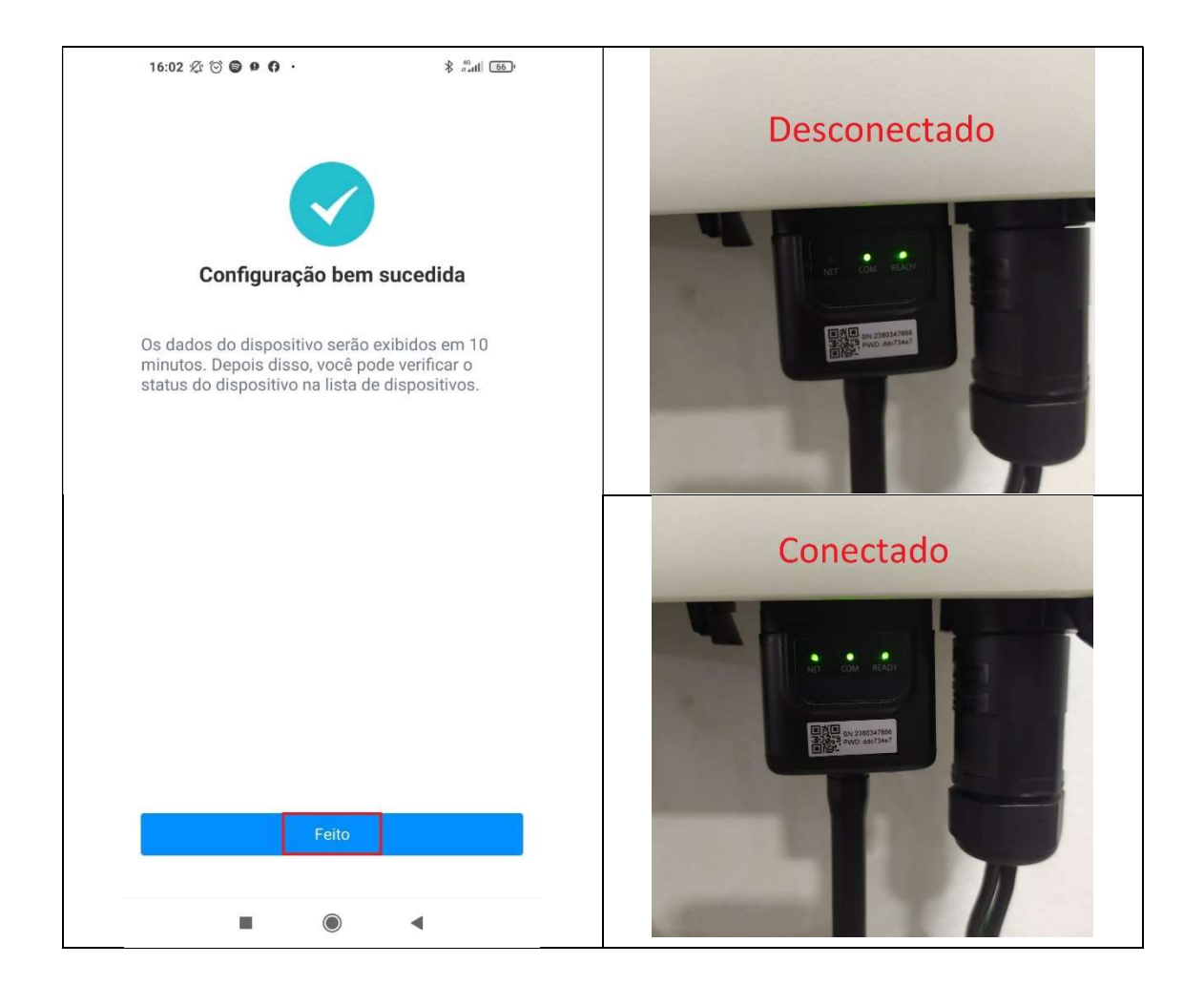

## 4-Criação de Planta e Usuário

4.1- Na tela inicial depois do login na conta do integrador, aperte o botão "+" no canto direito superior e depois "Adicionar nova instalação".

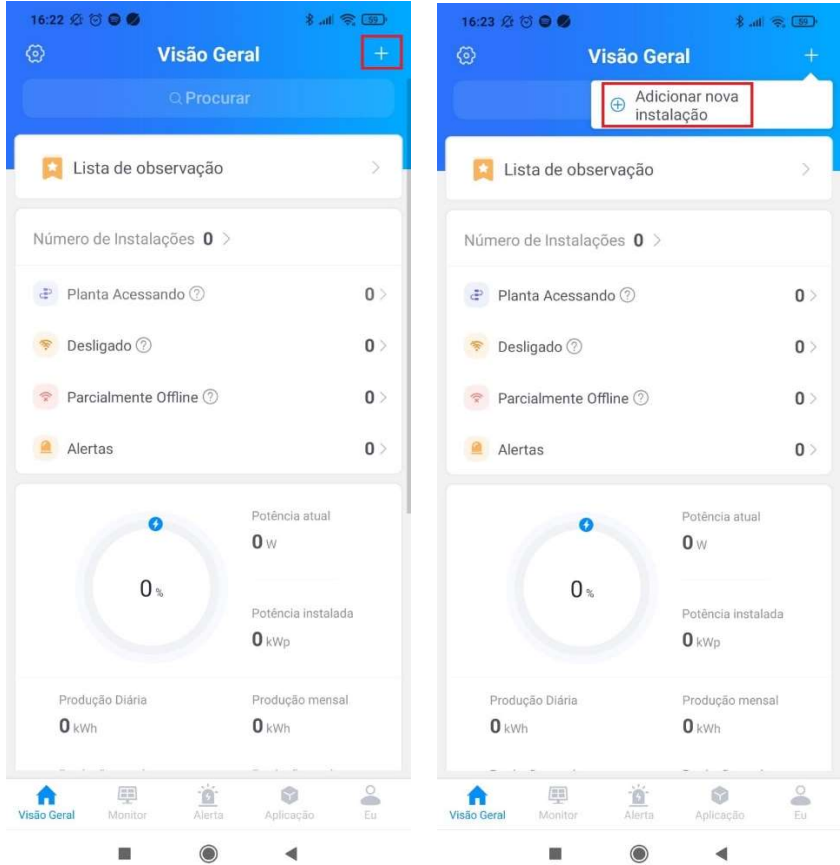

4.2- Preencha os campos obrigatórios pedidos e mude o Tipo de sistema para "PV + Rede + Consumo", as outras opções não são necessárias, depois aperte em "Salvar".

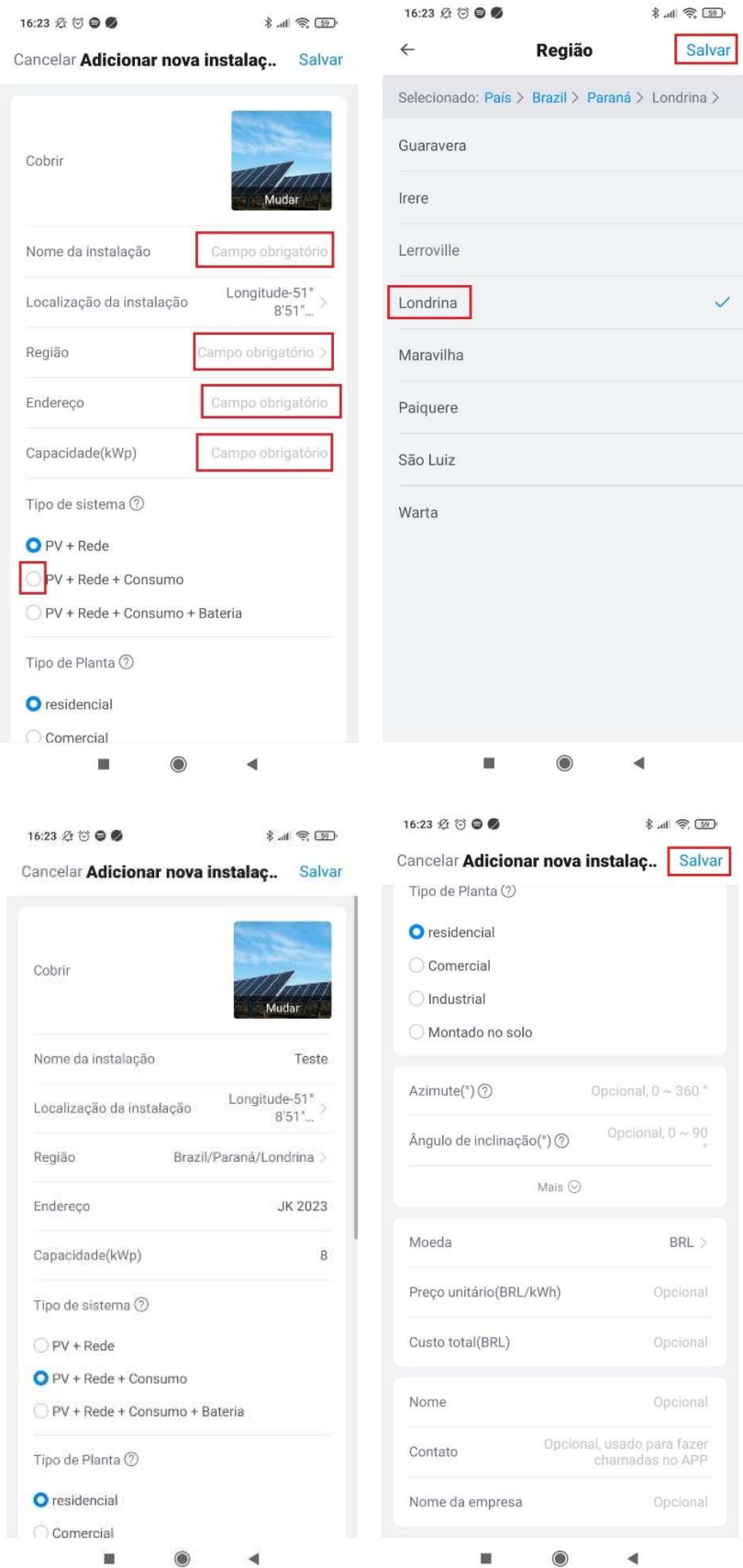

4.3 – Após isso, aparecerá a tela para adicionar o logger, pode ser adicionado por QR Code ou por digitação manual, como visto anteriormente.

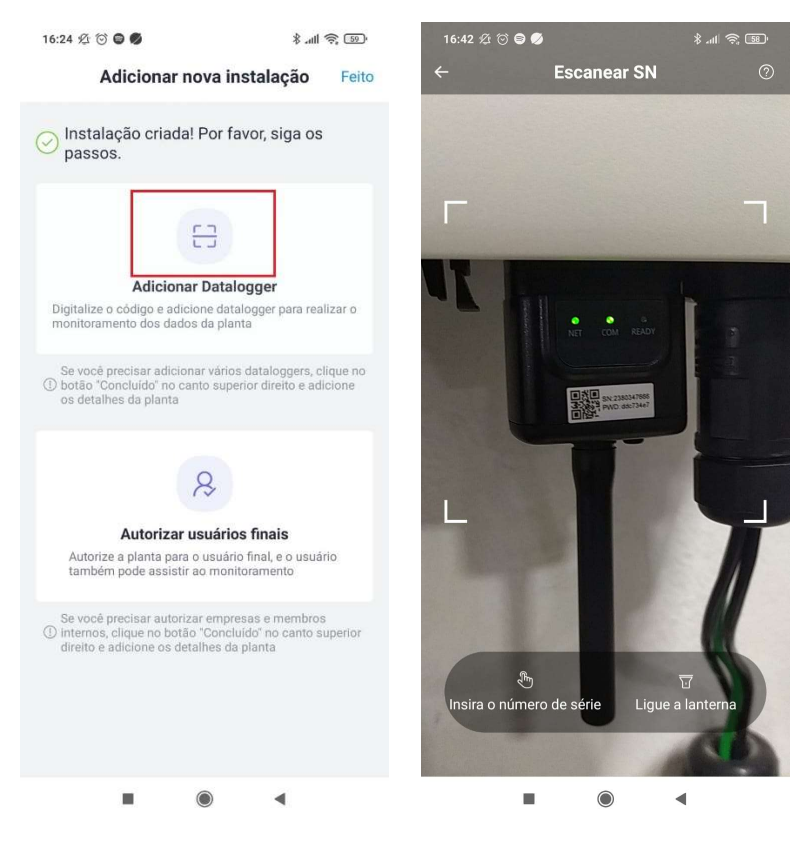

4.4- Após adicionar o logger, voltará a tela de "Adicionar nova instalação" e aperte em "Autorizar usuários finais" para criar a conta do cliente final. Preencha os campos necessários e aperte em Salvar.

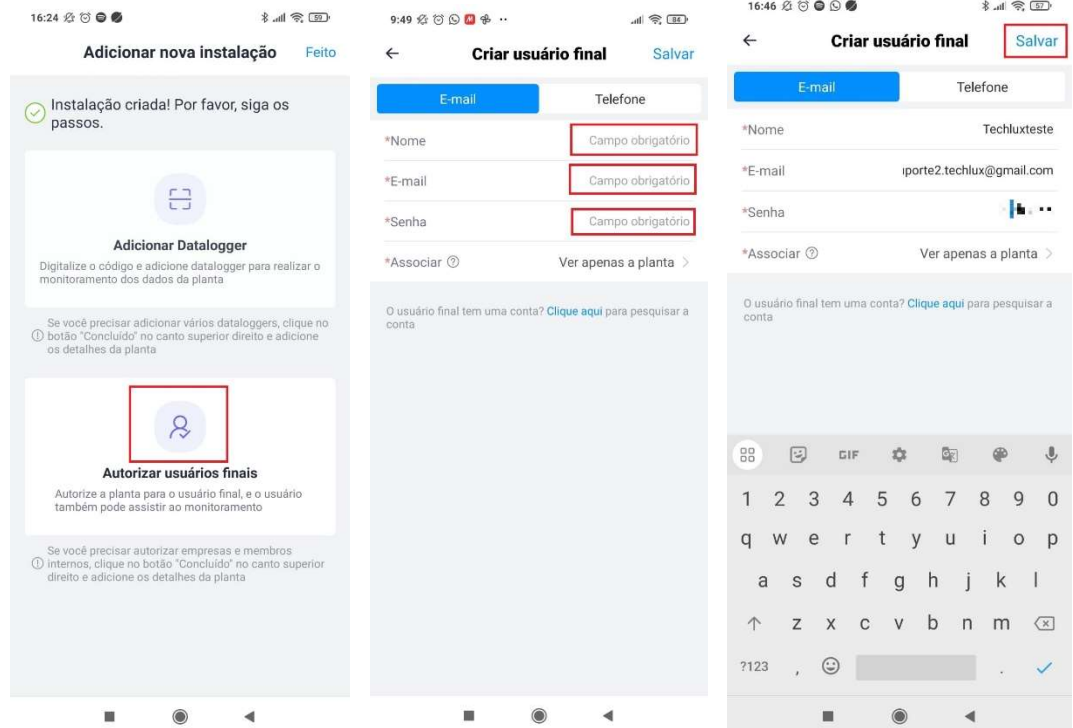

4.5- Após criado a conta do cliente final, aparecerá a seguinte tela, o login do cliente final será esse e-mail e senha. Em seguida, pressione em "Feito" e aperte "Feito" na tela seguinte também.

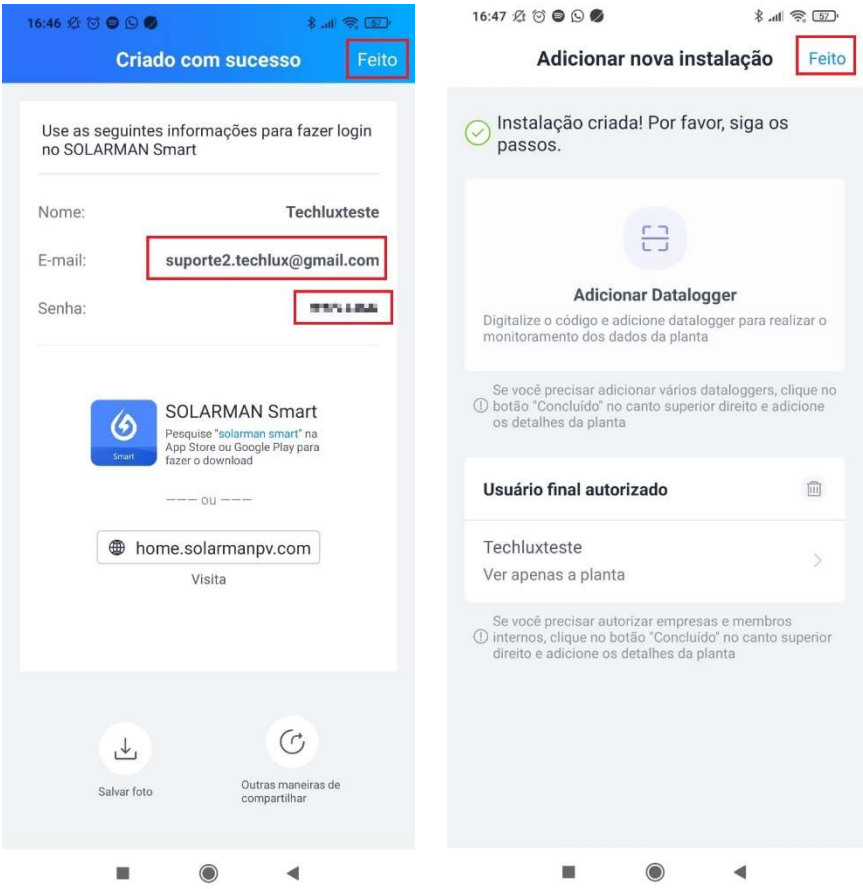

#### 4.6- Pronto, sua planta está criada!

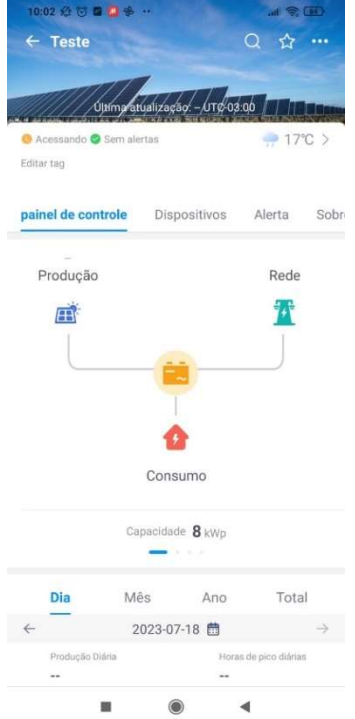